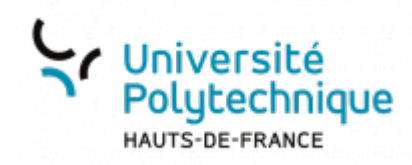

## **a. Limiter la communication**

## **Mettre tous les participants en sourdine sauf le présentateur**

Dans le volet de gauche, au niveau **UTILISATEURS**, cliquez sur l'icône **Gérer les utilisateurs** 惢

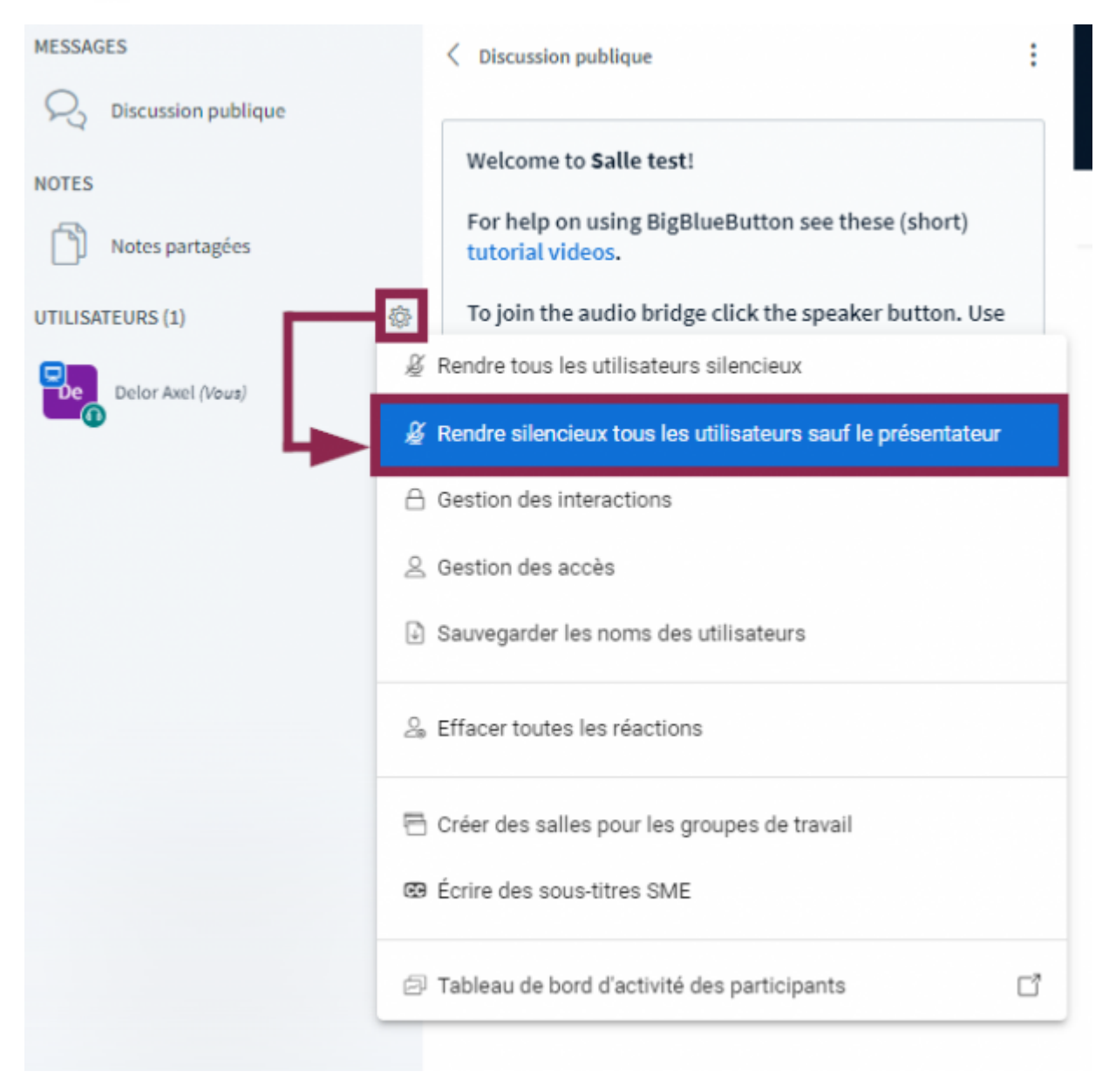

Sélectionnez **Rendre silencieux tous les utilisateurs sauf le présentateur**

## **Désactiver la sourdine**

Dans le volet de gauche, au niveau **UTILISATEURS**, cliquez sur l'icône **Gérer les utilisateurs** 467

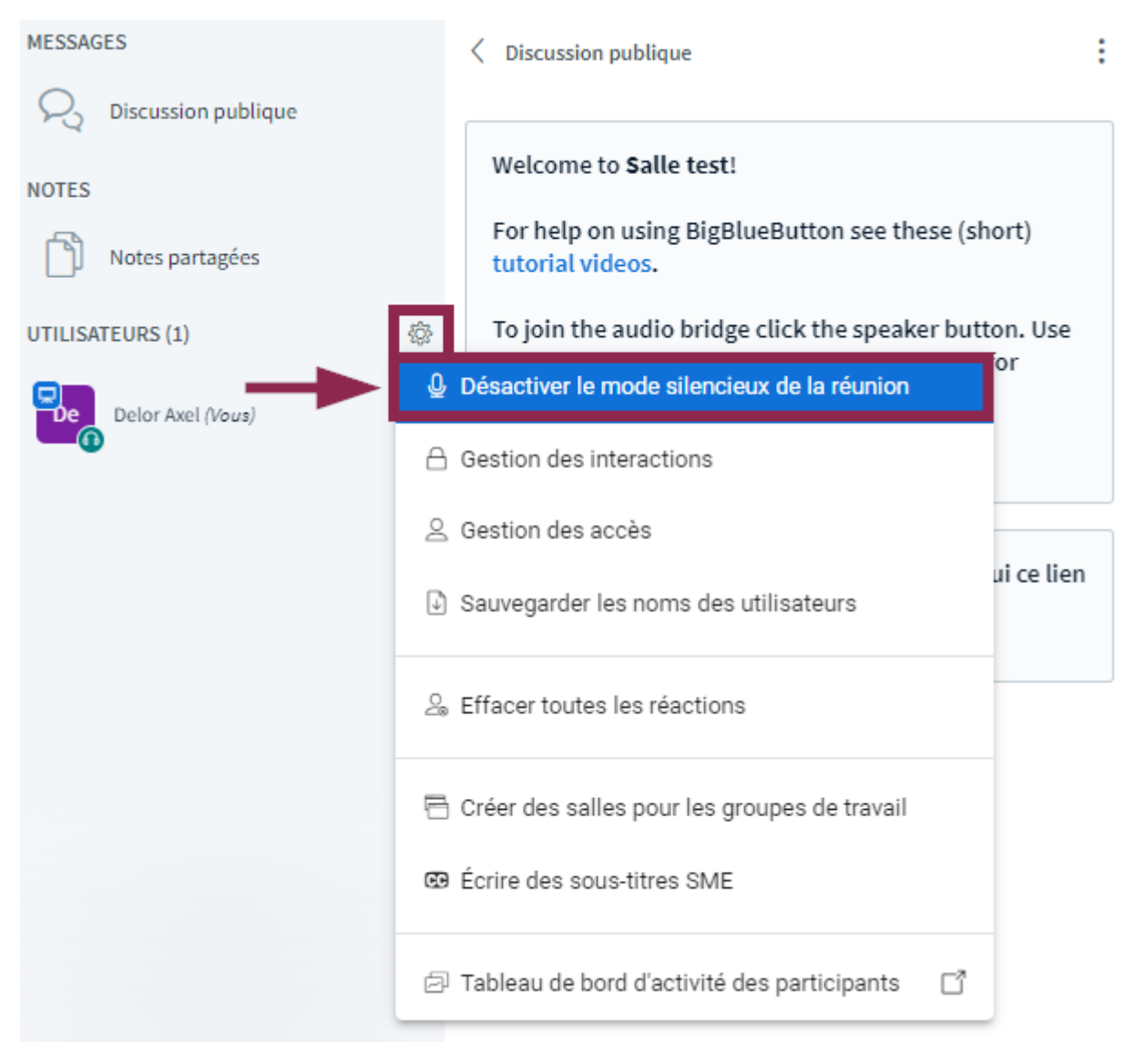

Sélectionnez **Désactiver le mode silencieux de la réunion**

## **Bloquer les discussions entre étudiants**

Dans le volet de gauche, au niveau **UTILISATEURS**, cliquez sur l'icône **Gérer les utilisateurs**467

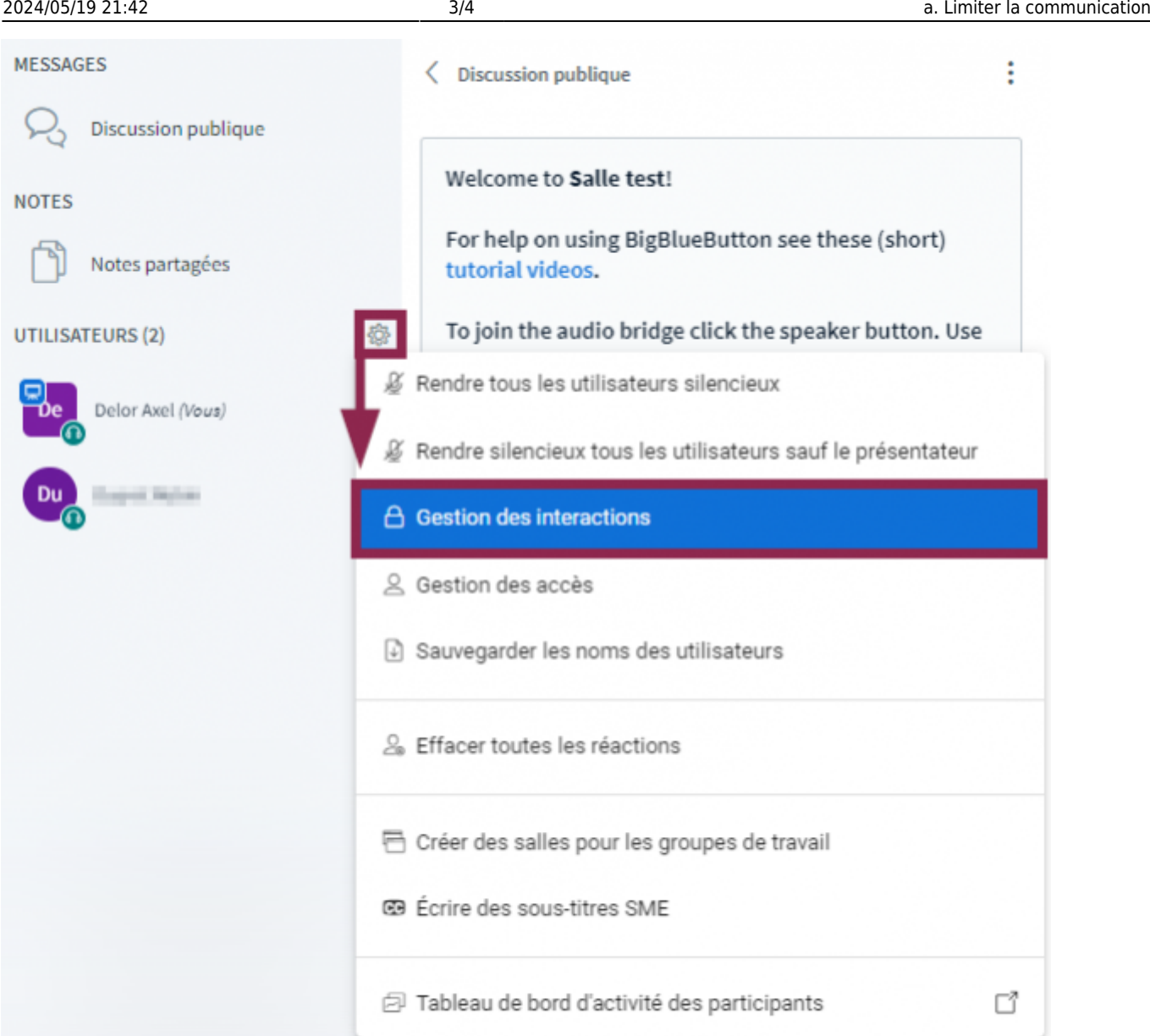

- Sélectionnez **Gestion des interactions**
- Décochez **Envoyer des messages privés**

![](_page_3_Figure_1.jpeg)

Cliquez sur le bouton **Appliquer**

From: <https://www.uphf.fr/wiki/> - **Espace de Documentation** Permanent link:<br>[https://www.uphf.fr/wiki/doku.php/outils/enseignement/bbb/ii.\\_gerer\\_une\\_session/3.gerer\\_les\\_interactions\\_des\\_participants/a.limiter\\_la\\_communication](https://www.uphf.fr/wiki/doku.php/outils/enseignement/bbb/ii._gerer_une_session/3.gerer_les_interactions_des_participants/a.limiter_la_communication) Last update: **2024/02/28 15:26**

![](_page_3_Picture_4.jpeg)